# 23 maart 2006 Jaargang 13 nr. 2

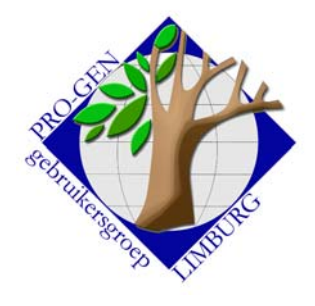

# Nieuwsbrief

#### **In dit nummer:**

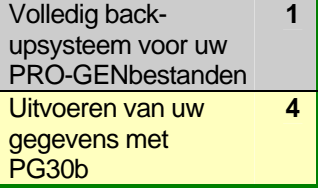

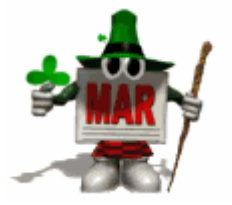

Volledig back-upsysteem voor uw PRO-GENbestanden

Een van onze leden beging onlangs een "stommiteit". Hij liet bij een kopieerhandeling zijn PG30-map overschrijven. "Ik ben alles kwijt, ik heb nog alleen het bestand VOORBLD, al mijn eigen bestanden zijn weg!" klonk het vol paniek aan de andere kant van de telefoon. Ik antwoordde: "Niet erg, dan installeren wij PG30b opnieuw en restoren wij al uw LZH's." Maar daar wrong nu net het schoentje. De laatste LZH was 2 à 3 maanden oud. Dus zeker 2 maanden hard werken zou verloren zijn. Men had "vergeten" back-ups te maken…

"Men" vergeet dikwijls een back-up te maken. Die handeling is schijnbaar na een avond typen er net teveel aan.

Naar aanleiding van dit feit heb ik een procedure bedacht die het maken van een backup naar CD of DVD herleidt tot het 1x aanklikken van een snelkoppeling op uw bureaublad. Veel eenvoudiger kan haast niet.

Een back-up moet u altijd fysisch gescheiden bewaren van het origineel. Een back-up bewaren op dezelfde harde schijf heeft weinig zin.

De klassieke PG-manier om een back-up te maken is op een diskette in drive A:, maar laptops hebben geen drive A: (meer). Het bewaren van uw LZH's moet in dat geval dus elders gebeuren.

Op een memorystick, zult u zeggen. Ja, dat kan, maar als er iets met dat kleinood gebeurt, dan ben je alles kwijt.

Veiliger is meerdere versies van uw LZH's te bewaren en dat op meerdere plaatsen Maar heel dikwijls doen wij dat niet, tot … we die laatste versies van onze bestanden dringend nodig hebben…

Daar gaan wij wat aan doen.

#### 1. Een back-upmap op uw harde schijf maken

Maak op uw harde schijf een map die u in de toekomst speciaal voorbehoudt voor al uw LZH-back-ups van PRO-GEN.

Maak die map liefst niet in de drive (C:\) waar ook uw (C:\)PG30 staat. Kies een andere driveletter.

Of nog veiliger, kies een andere HD-eenheid (doos) als u die ter beschikking hebt.

In dit voorbeeld maken wij **D:\MIJNPGBU**.

**Volgende vergadering: donderdag 18 mei 2006** 

**Dat is een week eerder dan normaal wegens O.H.Hemelvaart** 

> **om 19.30 u**  [SYNTRA Genk](http://users.telenet.be/ivo.gilisen/reisweg.htm) **Kerkstraat 1 3600 Genk (Winterslag)**

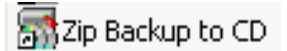

## 2. Installatie van het programma ZIP BACKUP TO CD

Dit programma is shareware (US\$ 27) maar het is mogelijk om een 'free Zip Backup to CD license" te bekomen.

Het programma is te downloaden op [http://zip-backup.com](http://zip-backup.com/)

Het programma moet u na het downloaden installeren door de file ZIPBACKUP\*\*\*.EXE aan te klikken.

#### 3. Maak een snelkoppeling op uw bureaublad

Ga naar de Windows Startknop …. Alle programma's … Zip Backup to CD … klik met de RECHTERmuisknop op de opdracht Zip Backup to CD …. Kies vervolgens in het menu voor Kopiëren naar … Bureaublad (snelkoppeling maken)

#### 4. Configureren van de snelkoppeling

Ga vervolgens naar het Bureaublad … klik daar weer met de RECHTERmuisknop op de snelkoppeling Zip Backup to CD …. kies in het menu voor Eigenschappen … en vul in het tabblad Snelkoppeling het doel aan met "[spatie]/c[spatie]/=mijnpgbu.dat" zodat er uiteindelijk staat:

**"C:\Program Files\Datahjaelp\Zip Backup to CD\ZipBackup.exe" /c /=mijnpgbu.dat** 

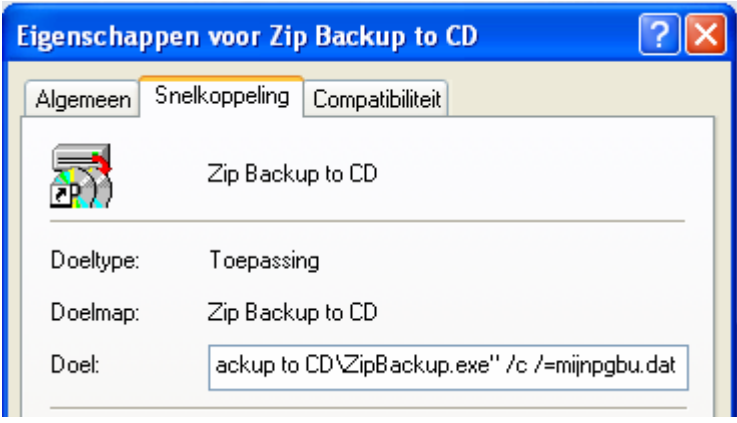

Door de optie "/=mijnpgbu.dat" toe te voegen, wordt straks deze taak meteen geladen en gestart en de optie "/c" zorgt ervoor dat het programma automatisch sluit als die taak beëindigd is.

Dus weer wat minder klikken  $\odot$ 

De opties zijn:

met /H kunt u het programma verbergen

met /=job.dat kunt u een specifieke taak laden en ze laten starten met /C wordt het programma gesloten nadat de job beëindigd is. met /A kunt u het programma verbergen nadat het geladen is

#### 5. Uw back-uptaak maken

Start het programma Zip Backup to CD via deze gewijzigde snelkoppeling.

Vul het tabblad Backup in met de volgende gegevens:

- All - File name. Zo zal straks de back-up file op de CD heten. In dit voorbeeld gebruiken wij "mijnpgbu-"

Deze naam zal door het programma automatisch aangevuld worden met 001, 002, 003, enz.

Het is dus interessant deze file name te laten eindigen op een liggend streepje zodat de back-up later heet:

mijnpgbu-001, mijnpgbu-002, mijnpgbu-003, enz.

Selecteer eventueel in het volgende venstertje uw brander.

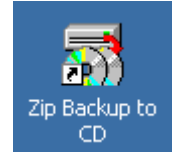

Bezoek de PRO-GEN gebruikersgroep LIMBURG op het web:

#### [www.pro-gen.be](http://www.pro-gen.be/)

Ook inlichtingen over de **PGggLIMBURG** op volgende websites:

[PRO-GEN.LIMBURG.BE](http://users.telenet.be/ivo.gilisen) **[GeneaPage](http://users.skynet.be/bob.joosten/)** [Genea-WebPagina](http://users.skynet.be/jneven/)

- Vorige vormingsavond van 26 januari 2006 **78 aanwezigen**.
- Path. In welke drive uw CD zich bevindt.
- Folders and files to backup. De map op uw harde schijf waarin u al uw LZH's bewaart.

Klik op … add folder … wijs uw back-upmap (D:\)MIJNPGBU aan

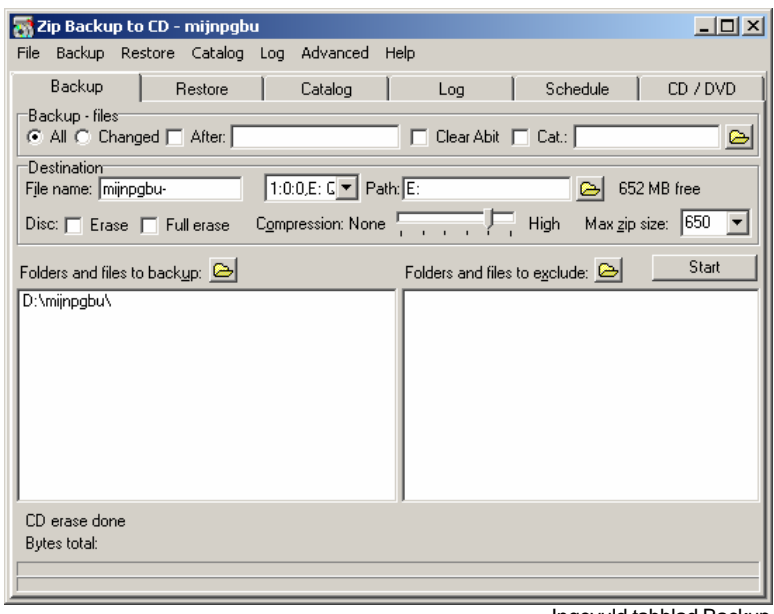

Ingevuld tabblad Backup

Aan de tabbladen Restore, Catalog, Log, Schedule en CD/DVD moet u niets veranderen. De standaardwaarden zijn meestal goed.

N.B. Tijdens de back-upprocedure gaat de cd-lade tussen het branden en het verifiëren (automatisch) 1 keer open en dicht. De cd-lade van mijn laptop kan dat niet automatisch. In dat geval is het interessant in het tabblad CD/DVD de optie "Do not open drive when burning is finished" aan te vinken

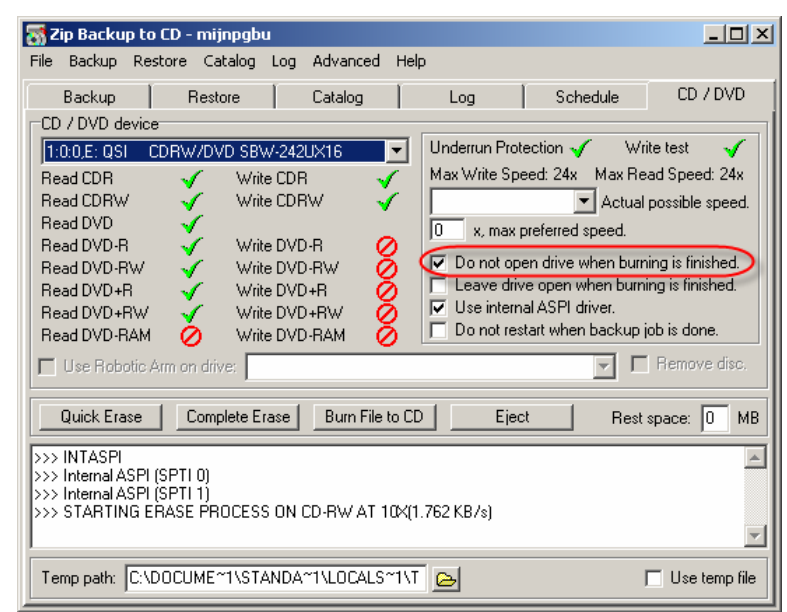

Tabblad CD/DVD is meestal goed tenzij bij gebruik van een laptop.

Sla uw instellingen op … Werkbalk van Zip backup to CD … File … Save Backup Job … geef de taak een bestandsnaam … **mijnpgbu** …. Opslaan.

N.B. De naam "mijnpgbu" **moet** omdat wij die naam gebruikt hebben in de startoptie /=mijnpgbu.dat.

Sluit Zip Backup to CD af.

Hebt u onderwerpen of thema's die u wilt behandeld zien tijdens onze samenkomsten te Genk, laat het ons gerust weten. [ivo.gilisen@pro-gen.be](mailto:ivo.gilisen@pro-gen.be) [bob.joosten@pro-gen.be](mailto:bob.joosten@pro-gen.be) [luc.klaps@pro-gen.be](mailto:luc.klaps@pro-gen.be) [jaak.simons@pro-gen.be](mailto:jaak.simons@pro-gen.be) [jp.neven@pro-gen.be](mailto:jp.neven@pro-gen.be)

6. Maken van een back-up op CD

Na een avondje werken in PRO-GEN:

- 1) **Maak op de gewone manier een PG-backup** via Hoofdmenu … PRO-GEN hulpprogramma's … Backup / Restore … 1 van de 3 mogelijkheden Backup alles / Backup huidig / Backup bestand …. Vrij te kiezen directory … Geef de directory voor de back-up : **D:\MIJNPGBU**
- 2) **Leg een CD (of DVD) in uw brander en … klik** op uw bureaublad op de snelkoppeling Zip Backup to CD.

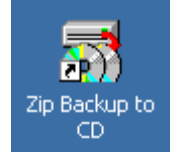

Eenvoudig genoeg?

#### 7. Nog ideeën voor een back-up op CD

Maak een nieuwe knop om uw hele PG30-map te back-uppen. Back-up bvb.1x per week uw hele PG30-map op een voorbehouden CD of DVD. In tijden van nood kan je geen back-ups genoeg hebben.

Maak een knop om de CD-deur te openen. Klik met de RECHTERmuisknop ergens op uw bureaublad …. Kies in het menu …. Nieuw … Snelkoppeling … Blader en klik uw CD/DVD-station aan …. Volgende … Geef de snelkoppeling de naam: "Uit RECHTS - Kijken LINKS"

Er zijn nog vele andere programma's die een back-up in zip-formaat naar CD/DVD kunnen schrijven. Het ene al met meer comfort dan het andere.

Persoonlijk maak ik veel gebruik van Genie Backup Manager Pro. Maar dat programma is niet gratis  $\ddot{\odot}$ .

<http://www.genie-soft.com/products/gbmpro/default.html> of <http://www.genie-soft.com/products/gbm/default.html>

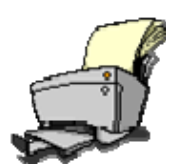

### Uitvoeren van uw gegevens met PG30b

Vorige vergadering hadden wij het over het verzorgen van ons typwerk in PG30b. Deze keer zullen wij het hebben over de uitvoer van die gegevens.

<http://users.telenet.be/ivo.gilisen/uitvoer0.htm>

<http://users.telenet.be/ivo.gilisen/wijzigenuitvoer.htm>

<http://users.telenet.be/ivo.gilisen/uit-vb.htm>